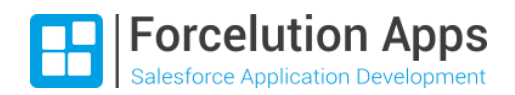

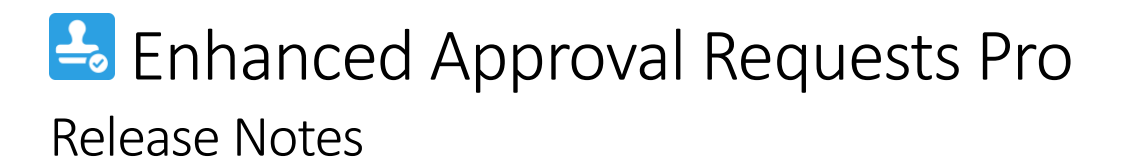

Version 2.3, Summer 2021

Last updated: August 13, 2021

### Table of Contents

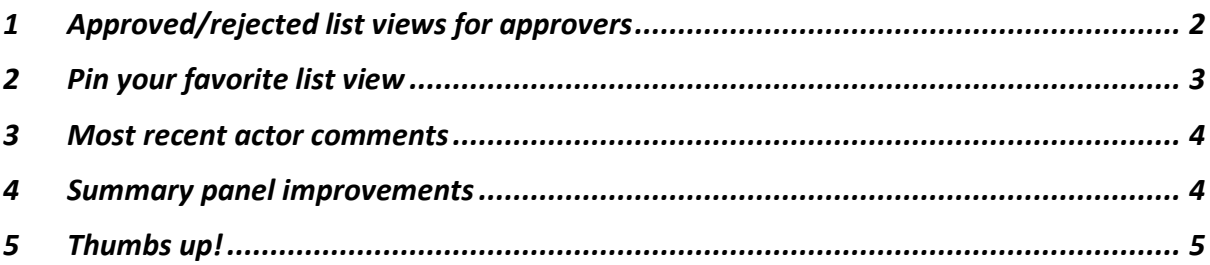

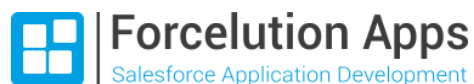

## <span id="page-1-0"></span>1 Approved/rejected list views for approvers

As an approval manager, you might want to have a look at approval requests you approved or rejected in the past. This already was possible for submitters. Now, as an administrator, you can create this type of list views also for approvers, by setting the filter on perspective to "Assigned to Running User" and the filter on approval status to "Approved" or "Rejected". Of course, it can be combined with a filter on object type. This gives approvers the possibility to – for example – view their approved opportunities in a specific period and in the summary panel the total opportunity amount by selecting the concerning items.

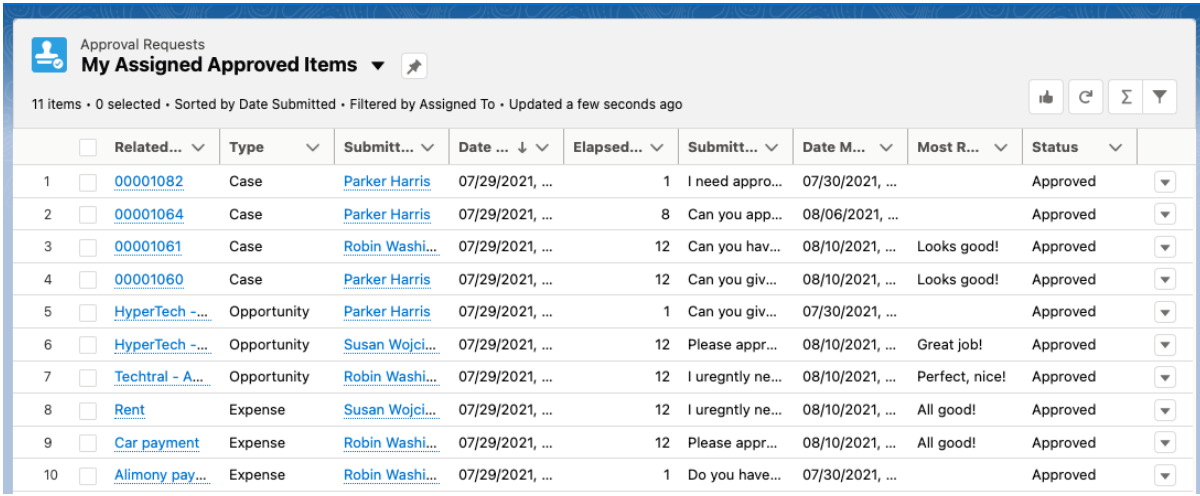

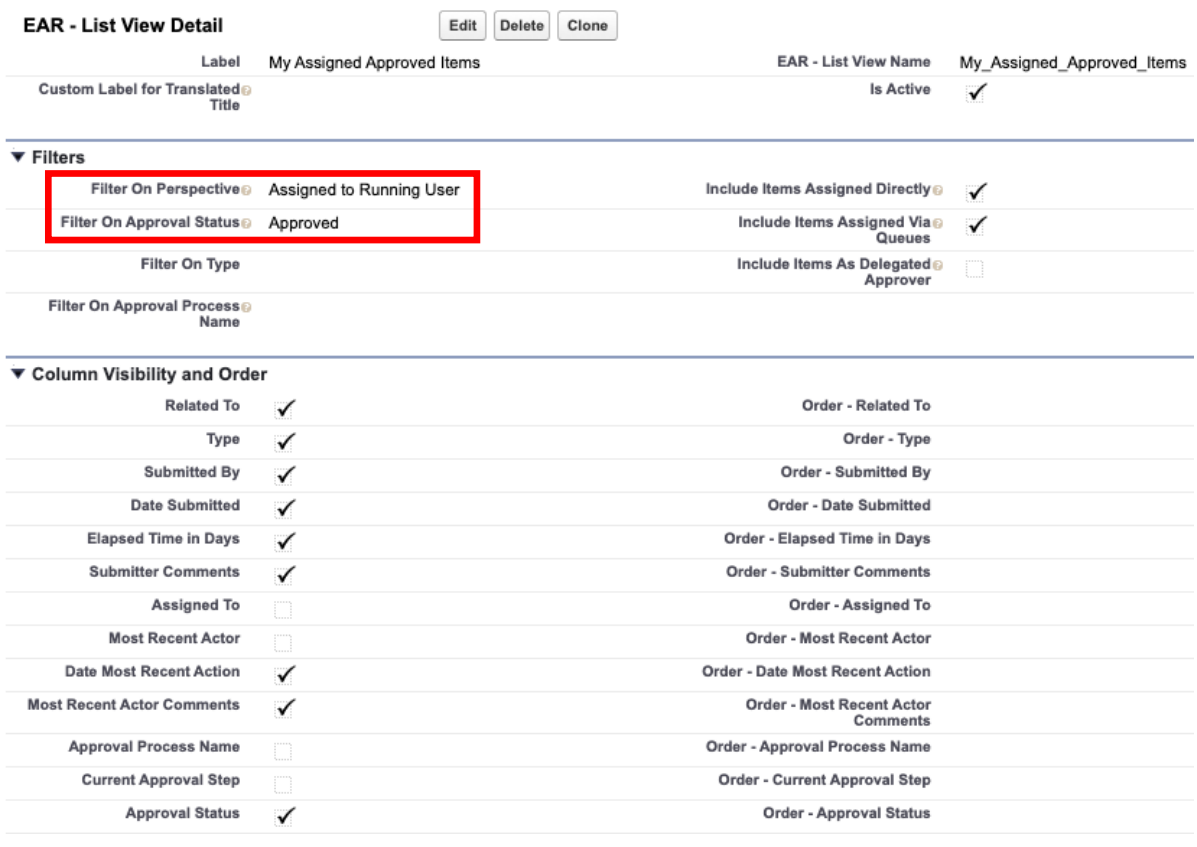

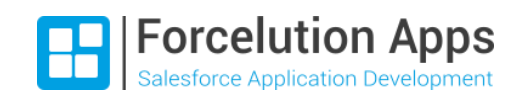

# <span id="page-2-0"></span>2 Pin your favorite list view

Do your users often use a specific list view to view assigned or submitted approval requests? A Sales Manager probably uses the "Opportunities to Approve" most of the times, but for a Financial Controller this might be the "Expenses to Approve" one. Users can now pin their own favorite list view. The pinned list view loads as the default list view when a user clicks the Approval Requests tab.

To pin a list view, click the diagonal grey pin icon. A vertical blue pin icon indicates the pinned list view. To pin a different list view, select a different one and pin it instead.

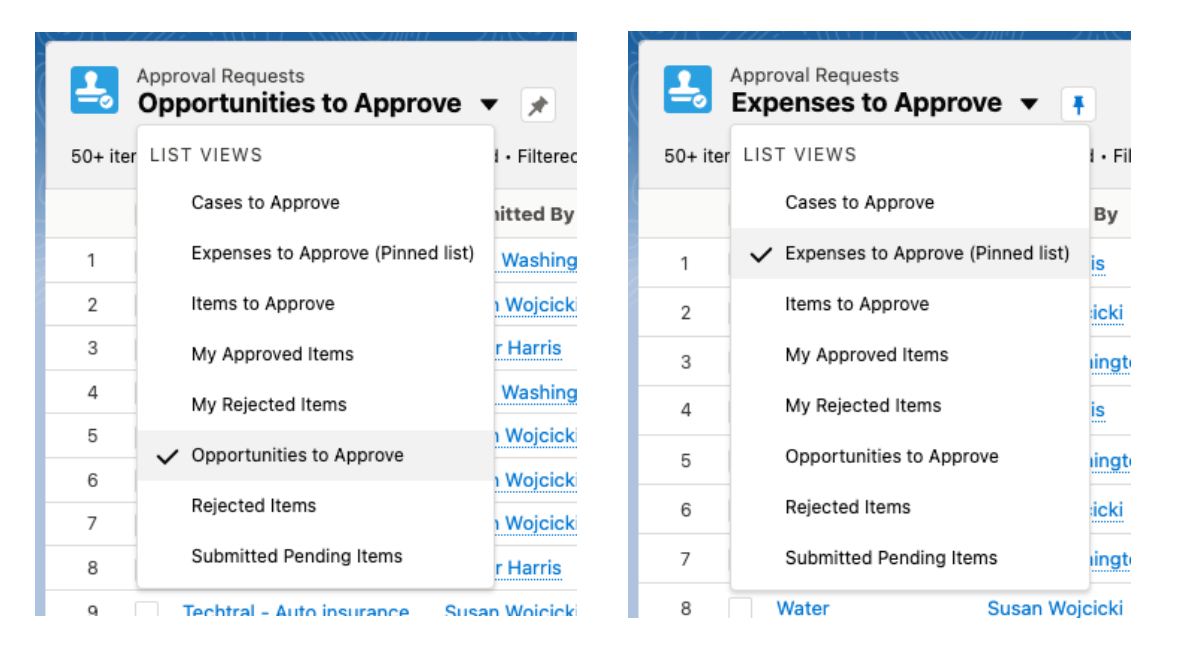

**Note:** Pinned list view are per user and don't sync between browsers. If a user clears his/her browser's cache, the pinned list view gets unpinned and the default list view becomes the generic default one (configured under "EAR – General Settings" Custom Metadata Type).

**Forcelution Apps** Salesforce Application Development

### <span id="page-3-0"></span>3 Most recent actor comments

It is now possible to include a column in the approval requests table for showing the most recent actor comments. Being able to easily review comments of the most recent actor might be useful in several scenarios, for example:

- In case of a multi-step approval process for a next approver.
- As a submitter when reviewing your submitted approved or rejected requests.
- As an approver when reviewing your assigned approved or rejected requests.

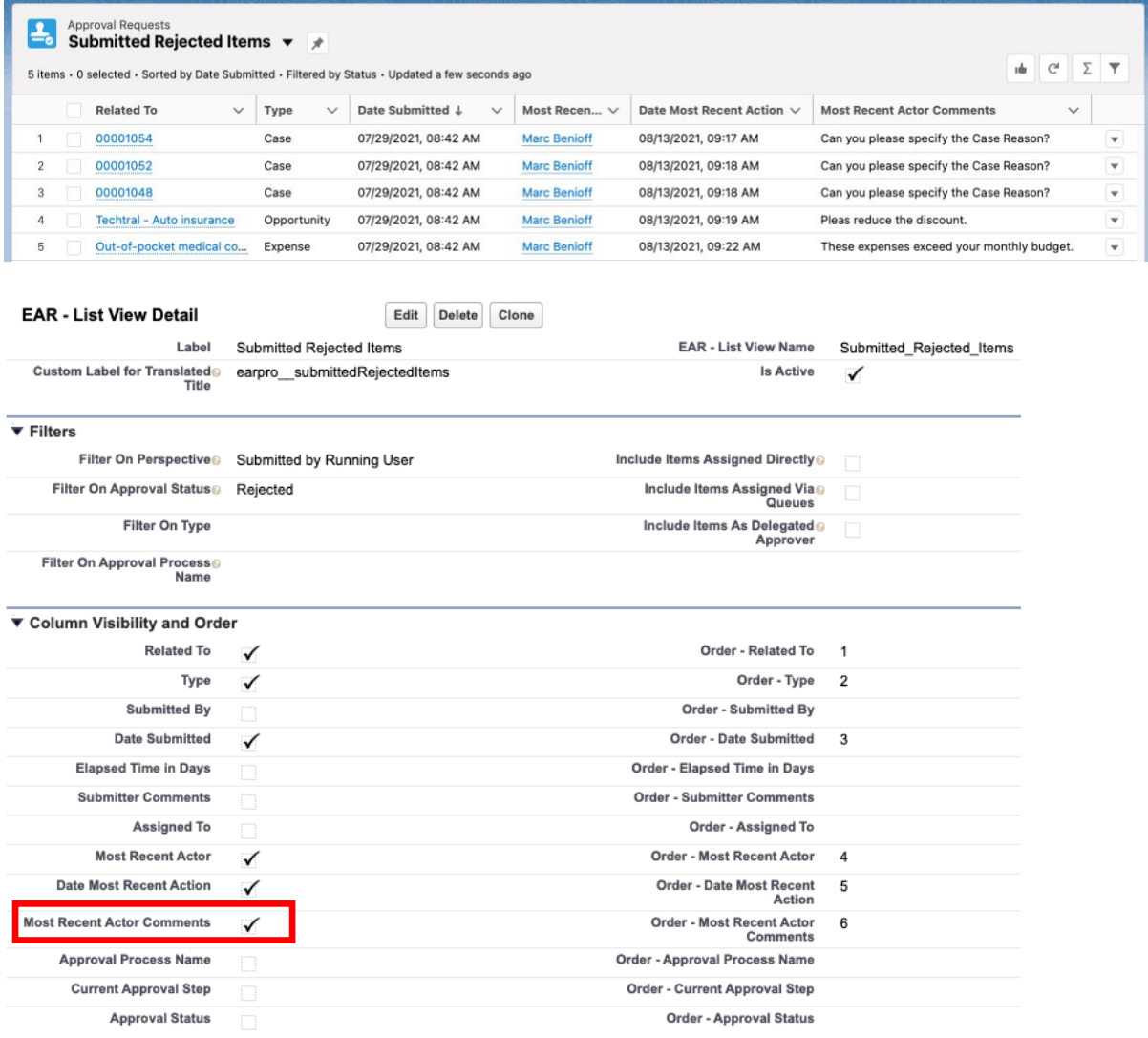

**Note:** If you don't see "Most Recent Actor Comments" and "Order – Most Recent Actor Comments" yet, please add these fields to the page layout of the "EAR – List View" Custom Metadata Type object. See the chapter "Configure list views" in the installation guide for more details.

#### <span id="page-3-1"></span>4 Summary panel improvements

We had discovered some small bugs in the Summary panel. Min and max values weren't always displayed correctly if items were selected with a zero value and a percentage field also showed the sum. These bugs are now exterminated.

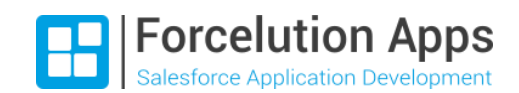

## <span id="page-4-0"></span>5 Thumbs up!

Reviews on an AppExchange listing help admins to decide whether a Salesforce app would be a good solution or add-on for their organization. For us, as a Salesforce ISV partner, reviews of our app "Enhanced Approval Requests Pro" are also very important. User feedback helps us with the prioritization of new features and improvements. Of course, we also hope that reviews contribute to more installments of our app.

Therefore, we have added a "Like"-button to the Approval Requests page header. Clicking on it shows a modal with the question how the user likes the approval management features and an action button that links to the review section on our AppExchange listing.

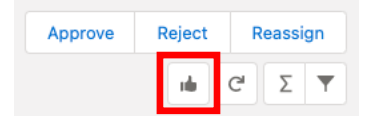

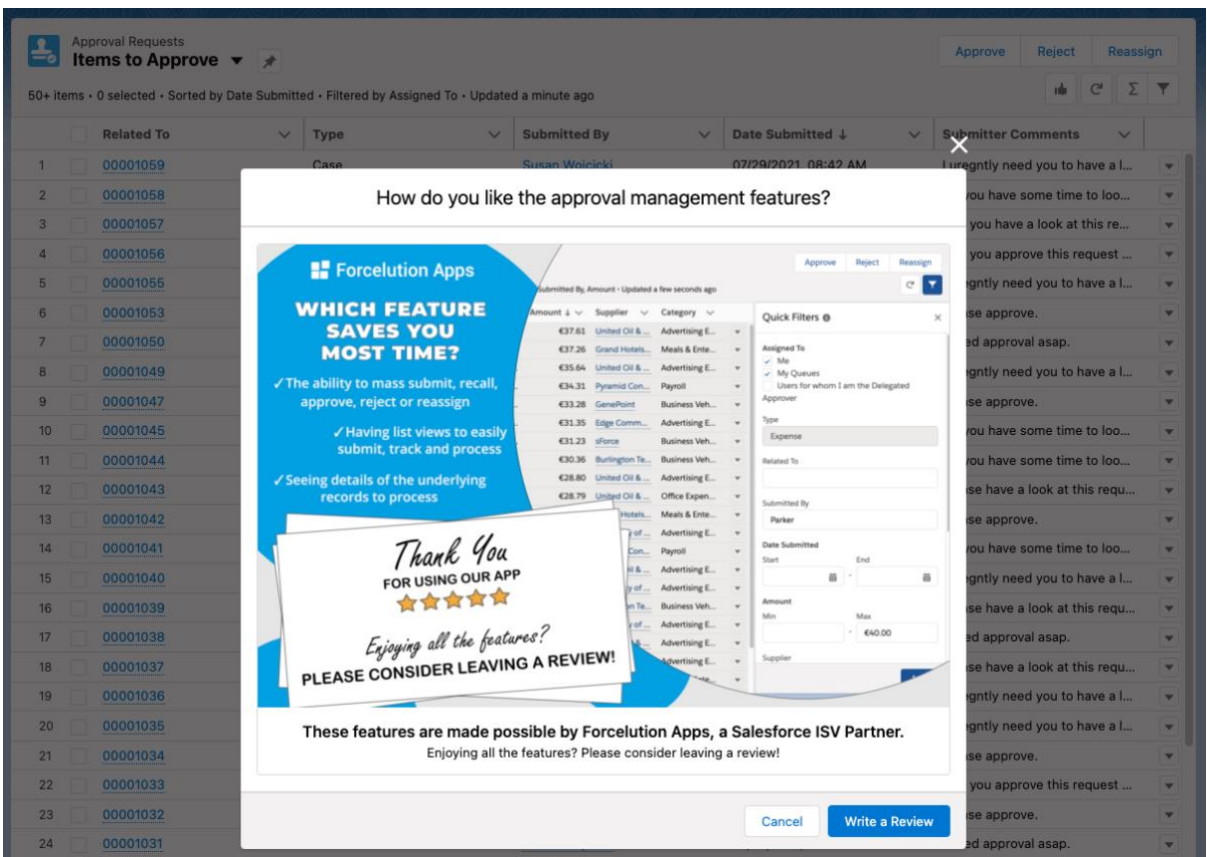

We understand that some of your users do not realize that the approval management functionality concerns an AppExchange app and that they might find this "Like"-button weird or annoying. Therefore, we can easily hide this button again for your organization. Please send us an email if you prefer it to be hidden and we arrange it immediately.